# 中鋼報名系統操作流程說明

報名網址: <https://csc2023.nsysu.edu.tw/csc/> 報名時間:112.06.01(四) 09:00 至 112.06.14(三) 17:00

## 【壹、首次報名】

一、首次報名:點選『報名系統』或『登入』皆可看到『首次報名』

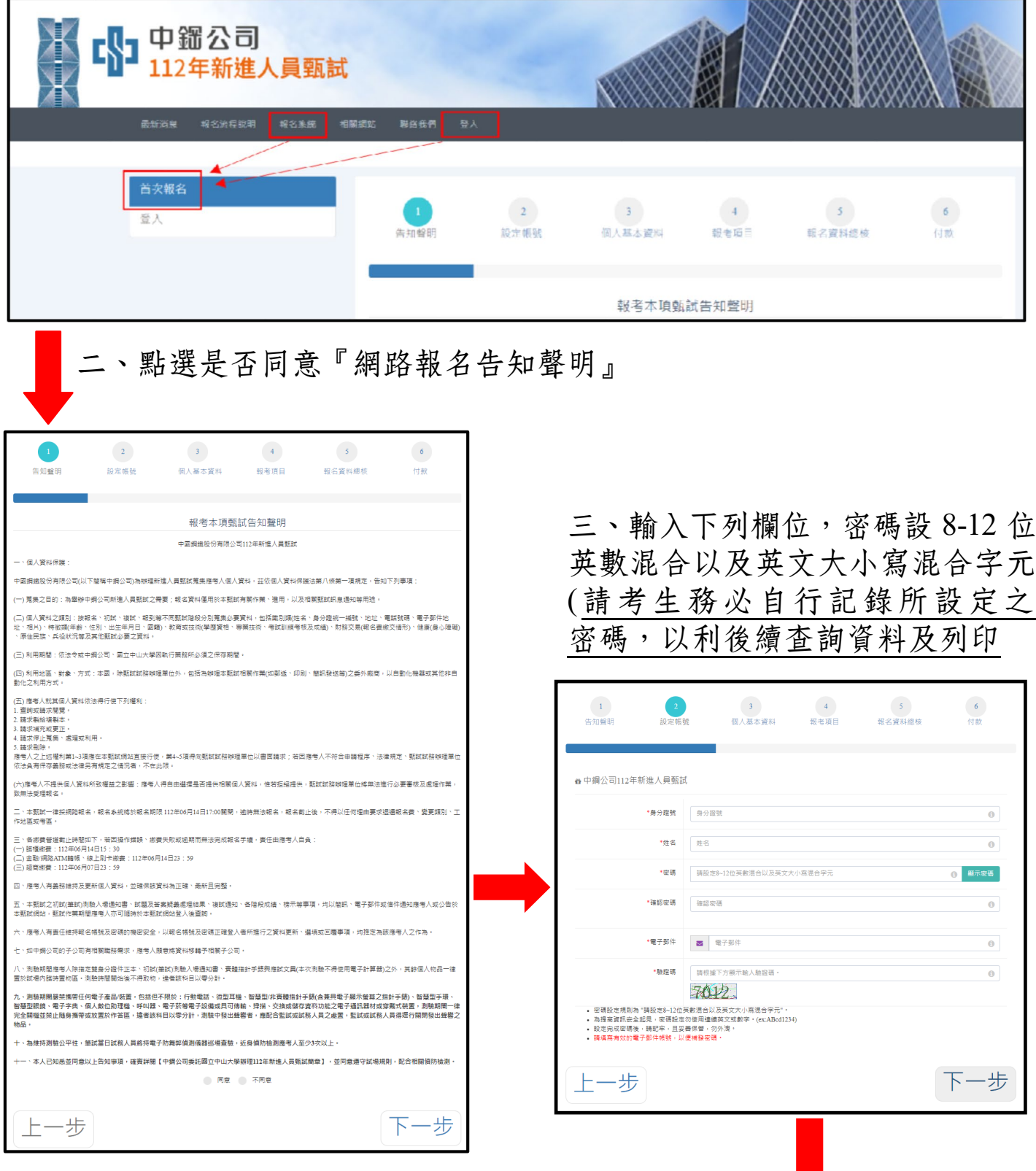

四、系統直接帶出『身分證號』、『姓名』、『電子郵件』;點選報考身分並 上傳照片,細項規定如下列截圖說明。

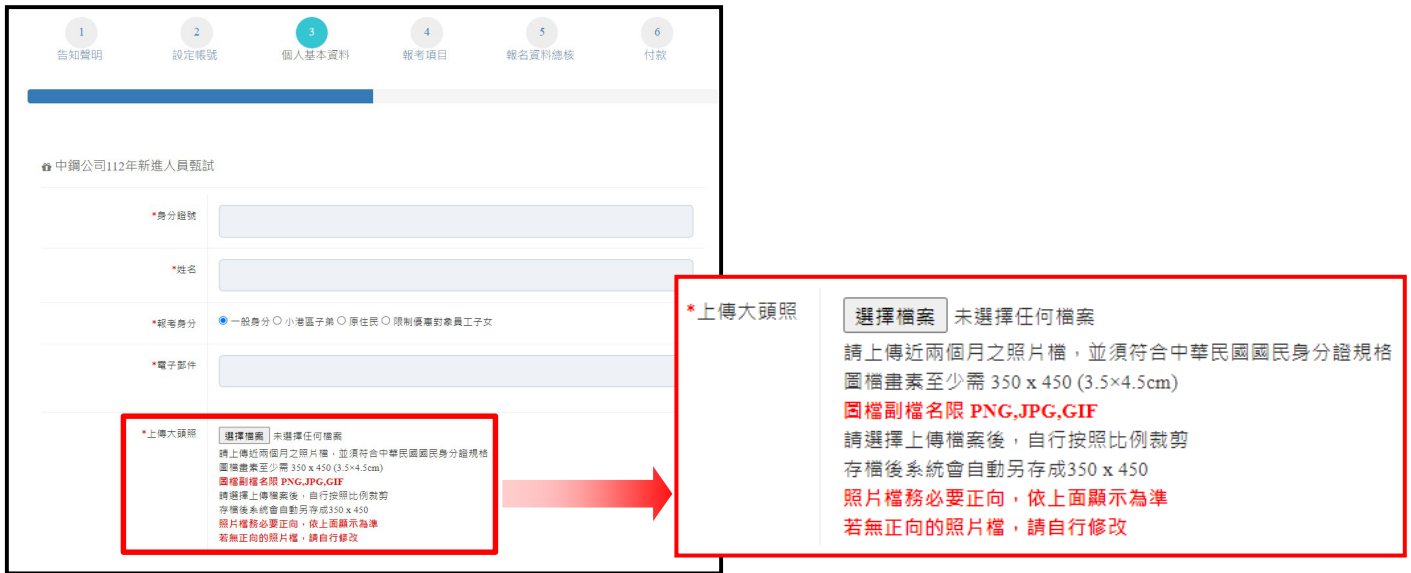

## 非一般身分報考需檢附相關資料說明如下

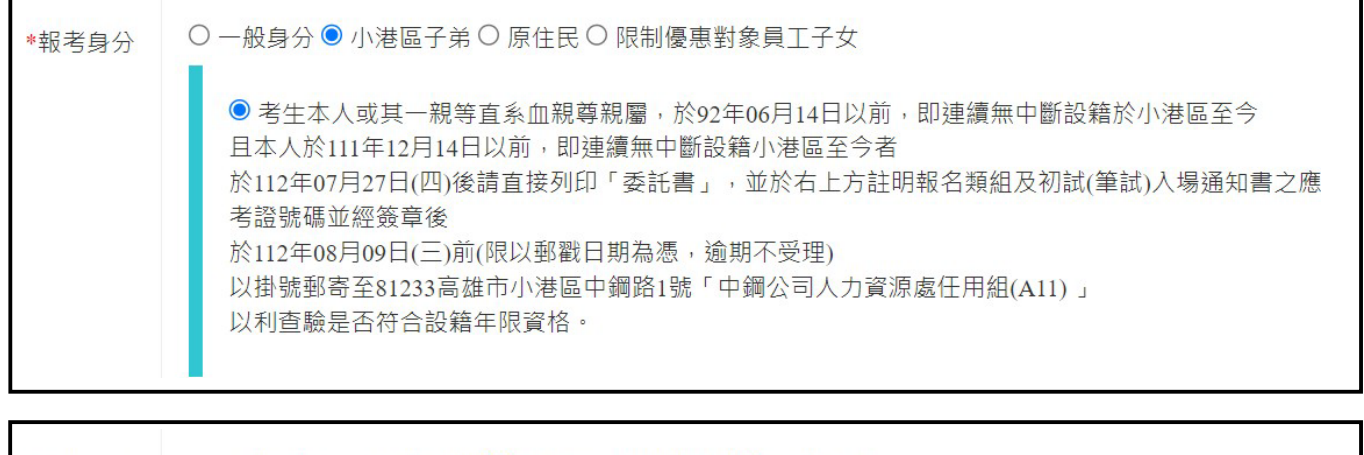

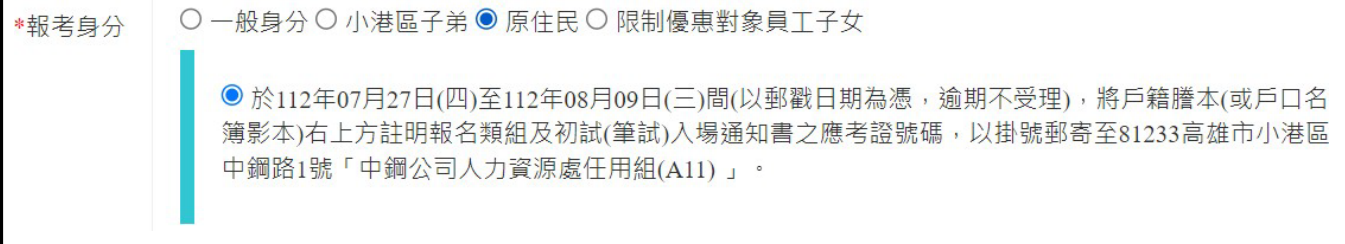

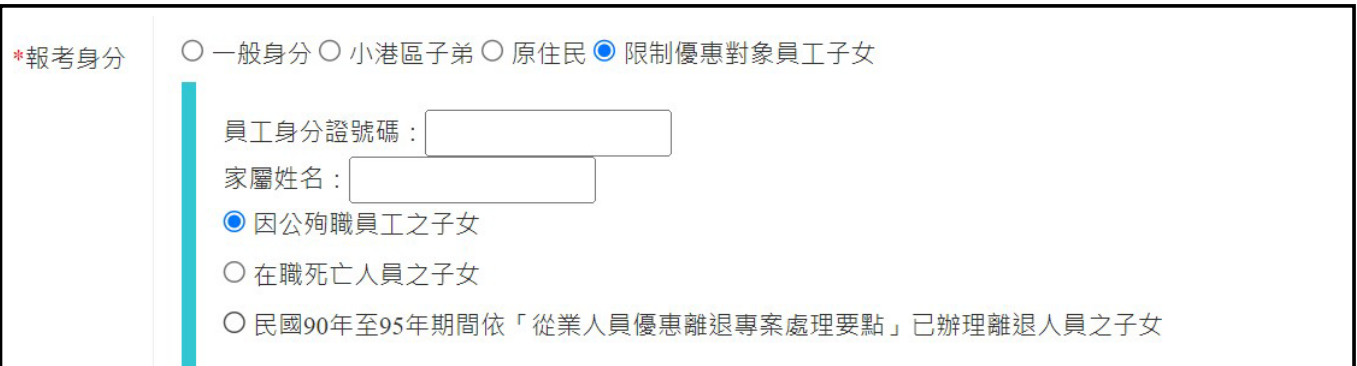

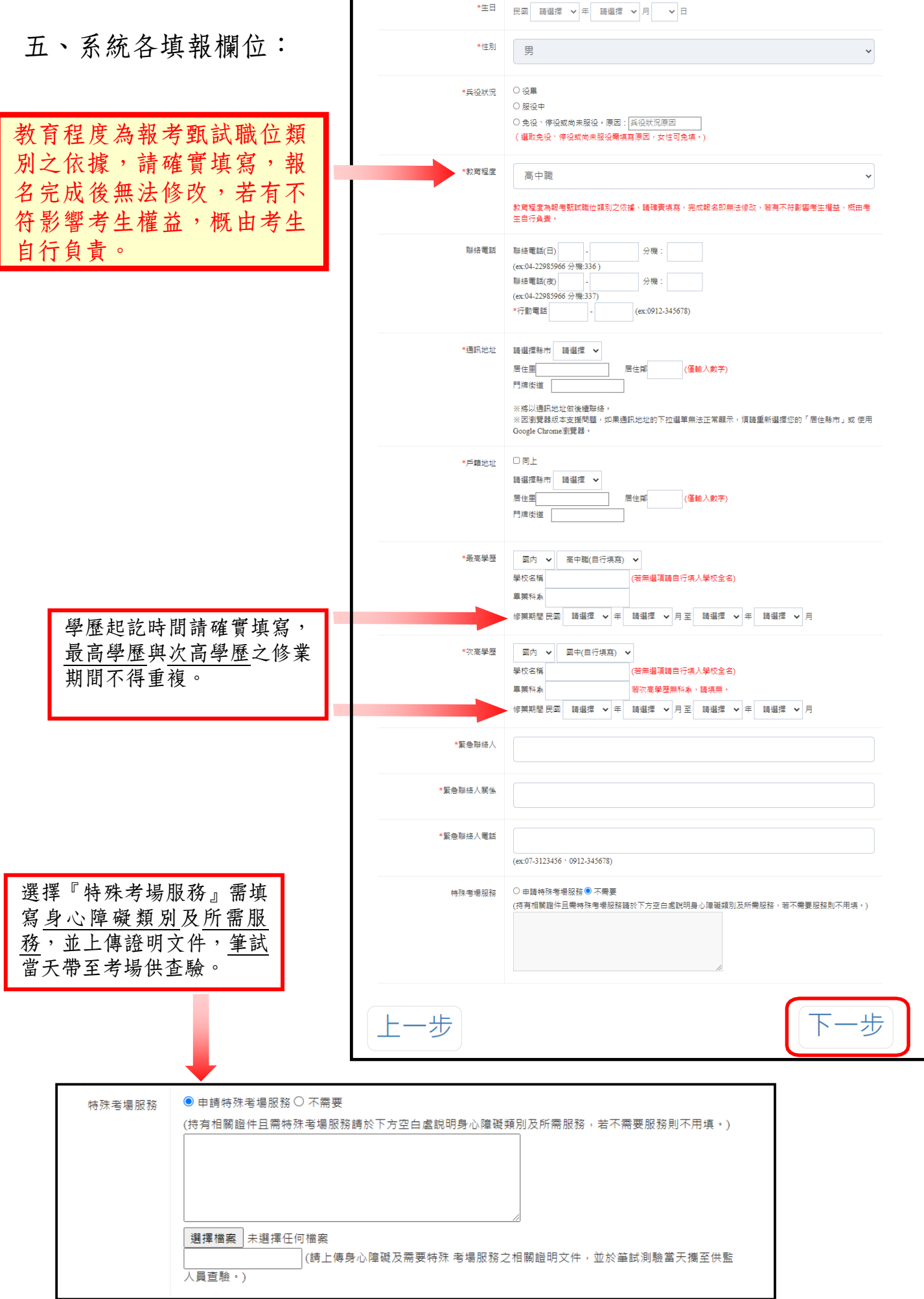

- 六、點選 **1.**『甄試職位』及『甄試類別』後,即會出現 **2.**報名費用 980 元 (不含繳款手續費),再 **3.**選擇『付款方式』
	- **1.**『報考項目』有下列選項**:**  師級:機械、電機、工業工程、 市場開發 員級:機械、電機
	- **2.**『付款方式』及截止時間**:** 
		- ●臨櫃繳費截止時間: 112.06.14 (三) 15:30
		- 金融 ATM/網路 ATM 轉帳/線上刷卡繳費截止時間: 112.06.14 (三) 23:59
		- 超商繳費截止時間: 112.06.07 (三) 23:59

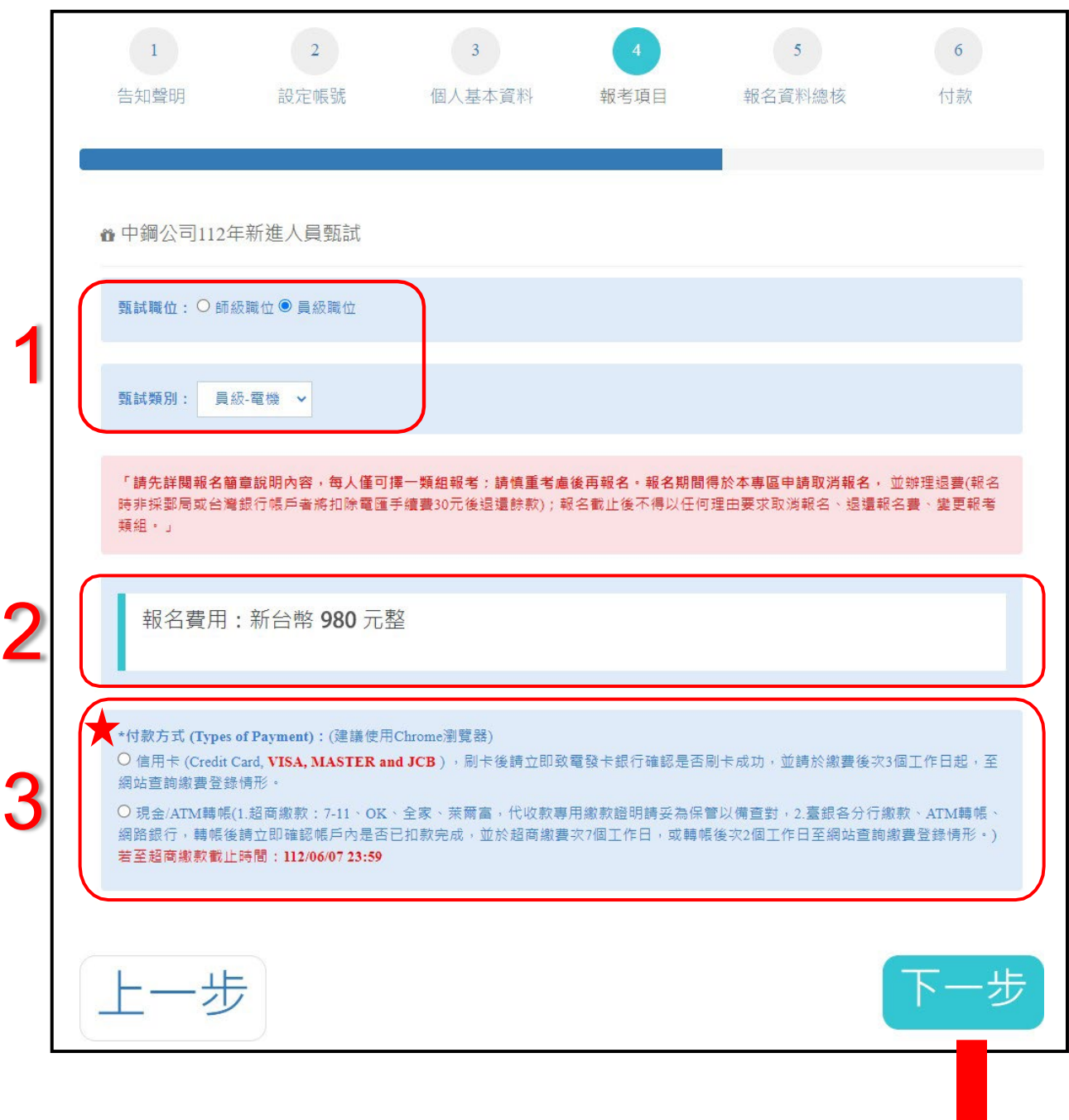

選擇下一步後,進行報名資料總核

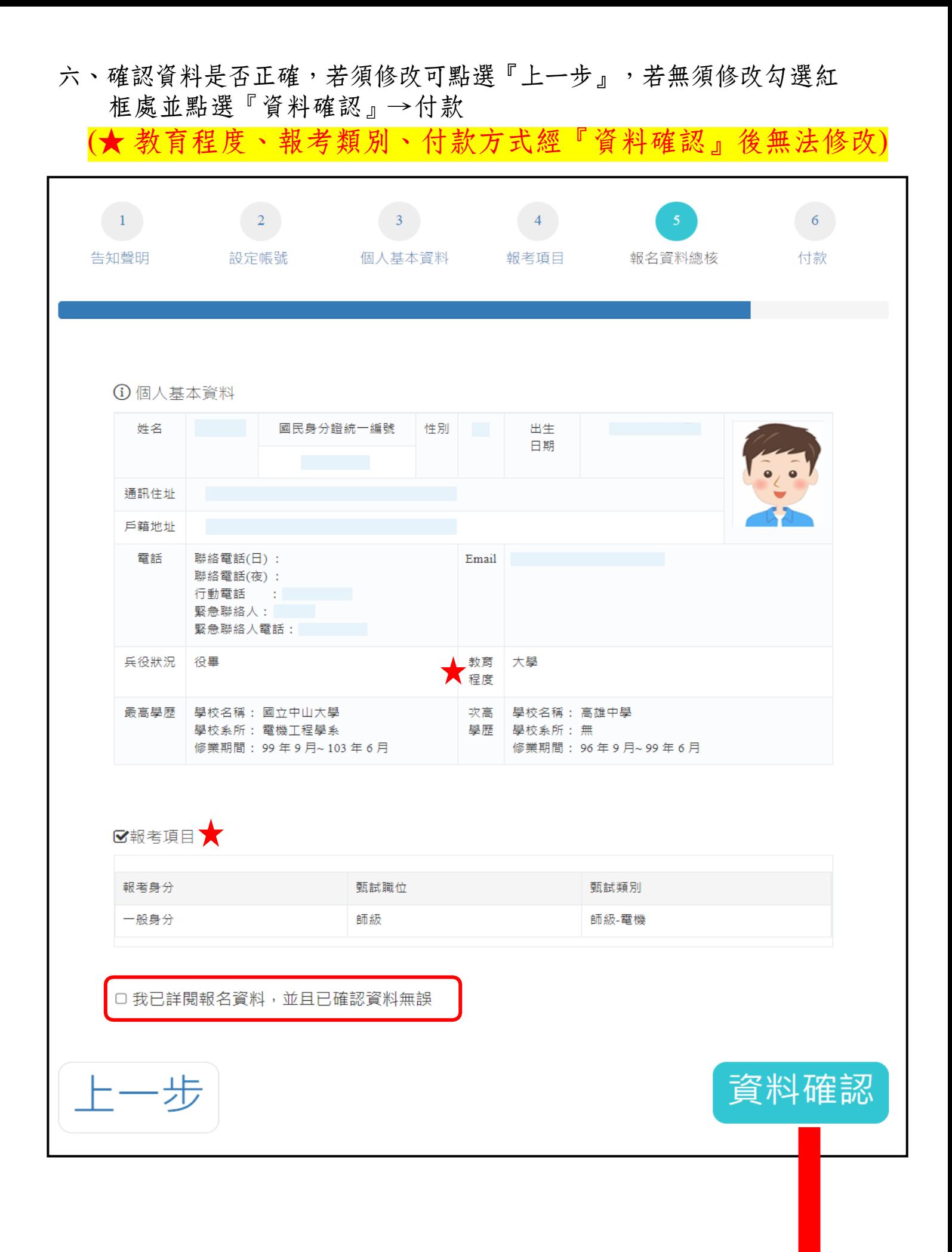

七、選擇『信用卡』付款 →即可於<mark>線上立即繳款</mark> 選擇『現金/ATM』付款 →<mark>產生個人繳費帳號繳款單</mark>

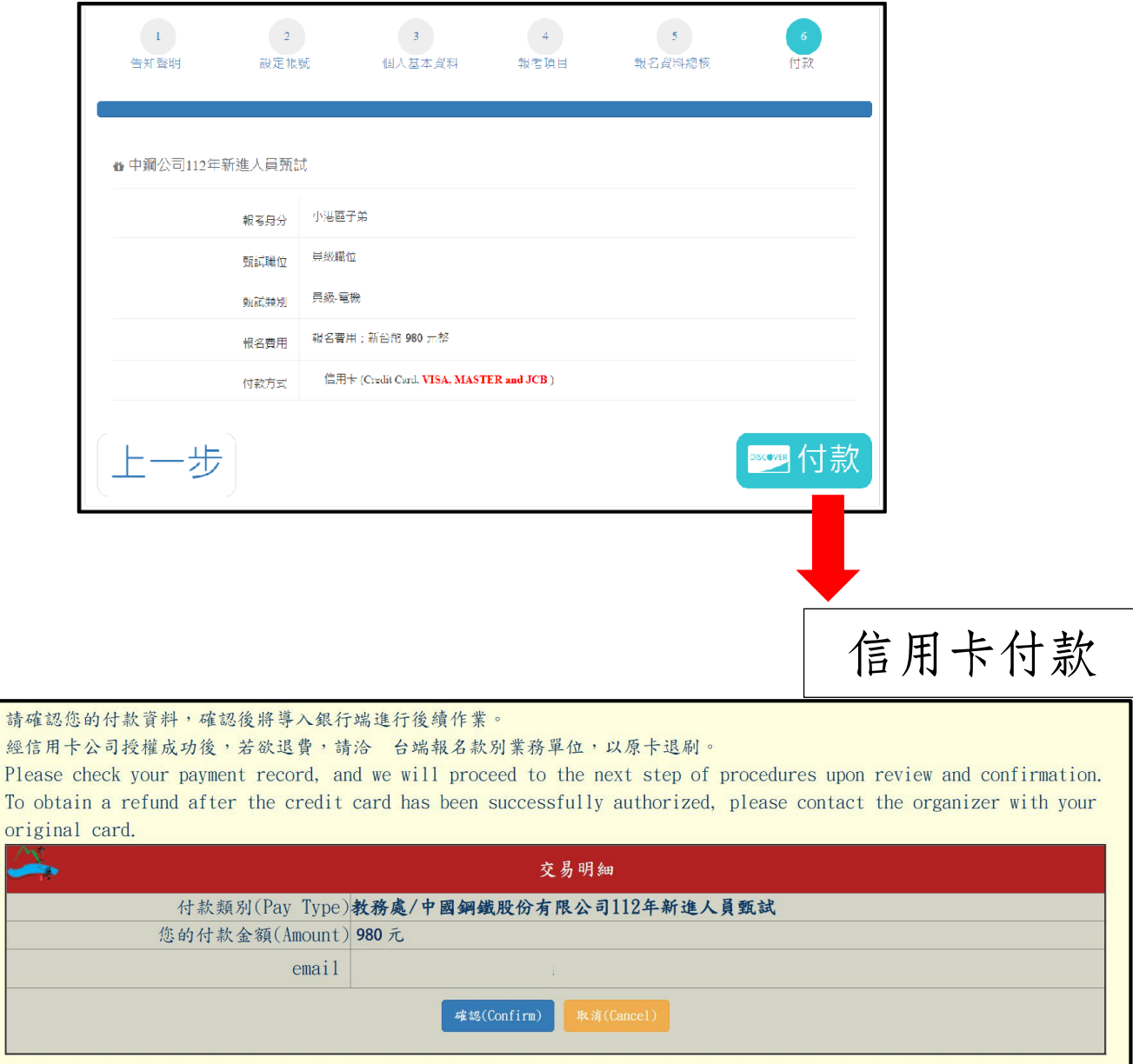

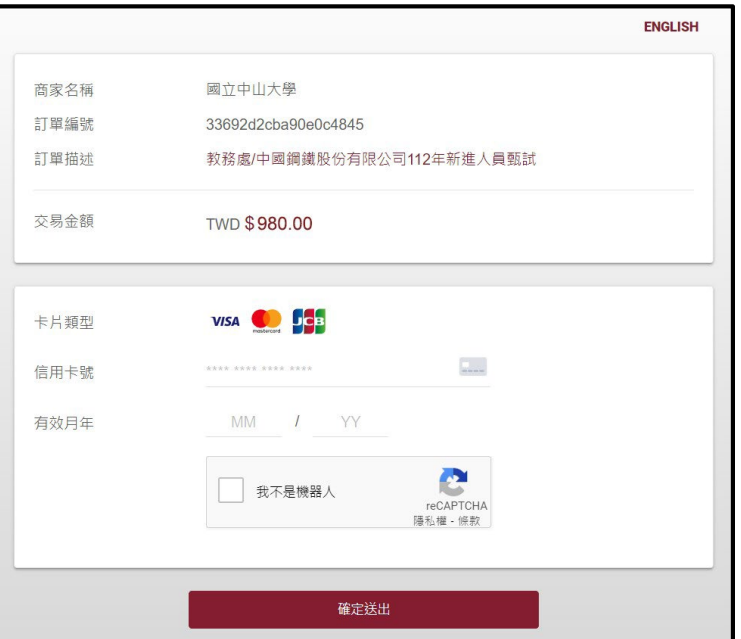

# 現金/ATM 付款

### 國立中山大學線上付款通知單

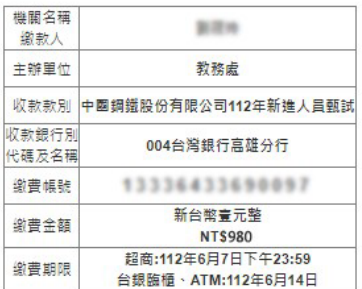

### 缴費注意事項

一、缴费方式摆一

- 1. 持本通知單至臺銀各分行臨櫃繳費。
- 
- 3. 至統一、全家、OK、萊爾富等超商繳納。需自付手續費6元。
- 4. 使用網路 ATM 繳款 (請自行列印轉帳證明) ·

#### 二、繳費證明

1. 以現金至銀行、超商臨櫃繳款,憑代收單位收訖通知單換取正式繳費證明。

- 2. 以自動提款機ATM轉帳繳款,請保留交易明細表備查領取正式繳費證明。
- 3. 以網路ATM轉帳繳款,請自行列印轉帳證明備查領取正式繳費證明。
- 4. 繳費證明單需待入帳後始能列印領取。各種繳款方式因金融機構作業不同,入帳之工作天數如下:ATM: 2天: 信用卡: 3天: 超商: 7天。
- 5. 若急需列印繳費證明單者, 建議採用台灣銀行各分行臨櫃繳款, 隔日即可取得繳費證明。

#### 三、自動提款機緻書提作程式

• 插入金融卡→輸入密碼→其它服務(其它轉帳/跨行轉帳)→跨行其他轉入帳號→臺灣銀行代碼(004)→繳費帳號(13336433600007)→繳費金額(980)→結束→列印交易明細表(備查)・

### ▲如欲掃描手機螢幕條碼,亮度請調至最亮▲

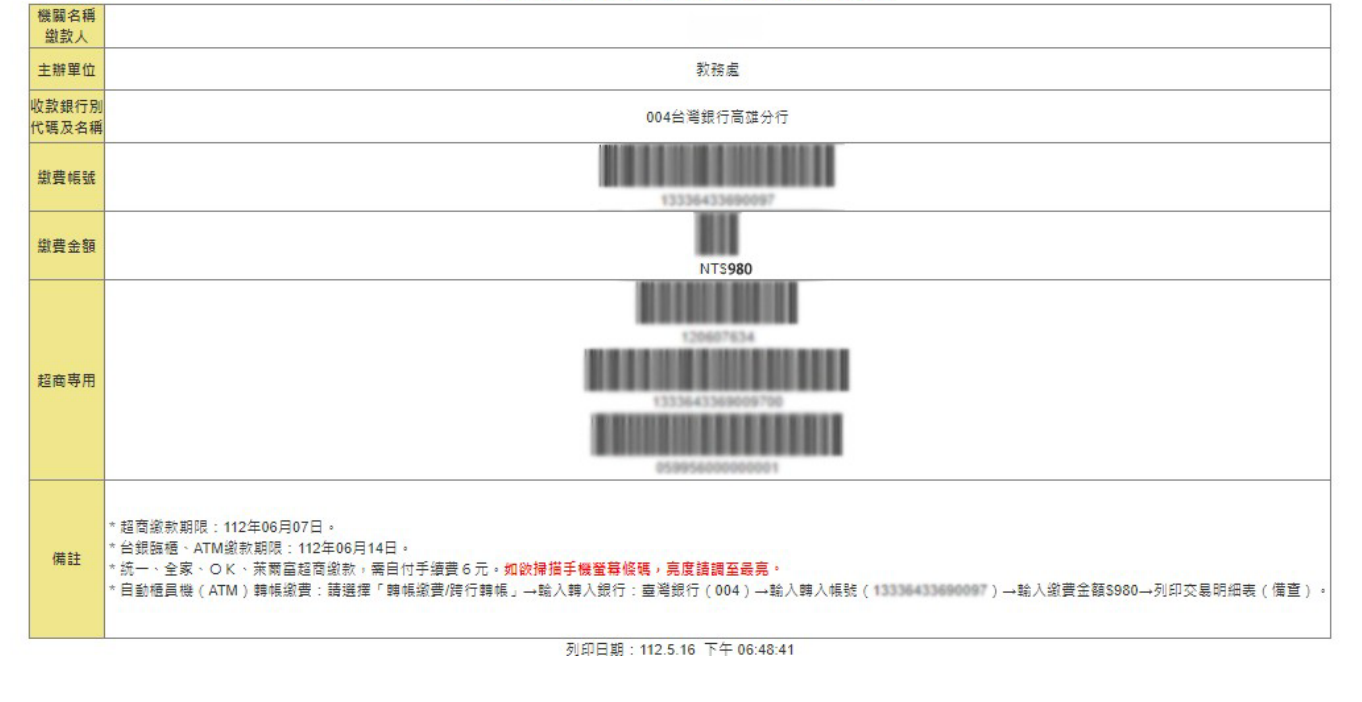

# 【貳、各項報名資料查詢及修改個人資料】

一、『登入』報名系統→左欄各項目點選查詢個人報考資訊

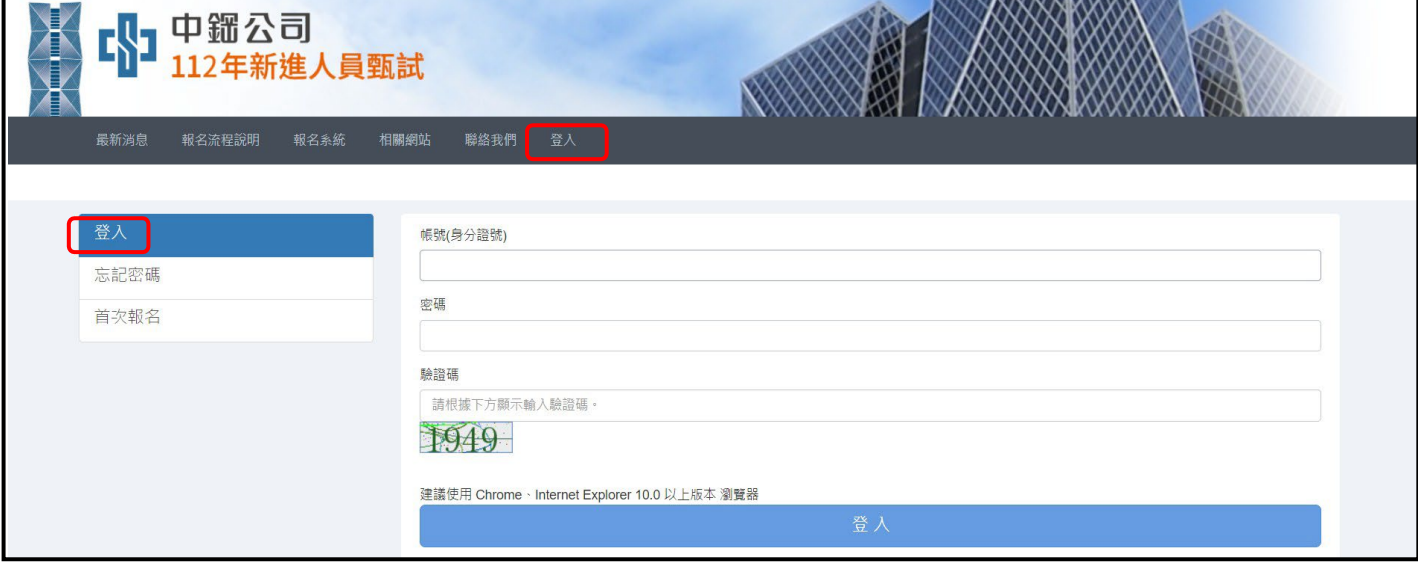

### 二、查詢/修改報考資料項目如下

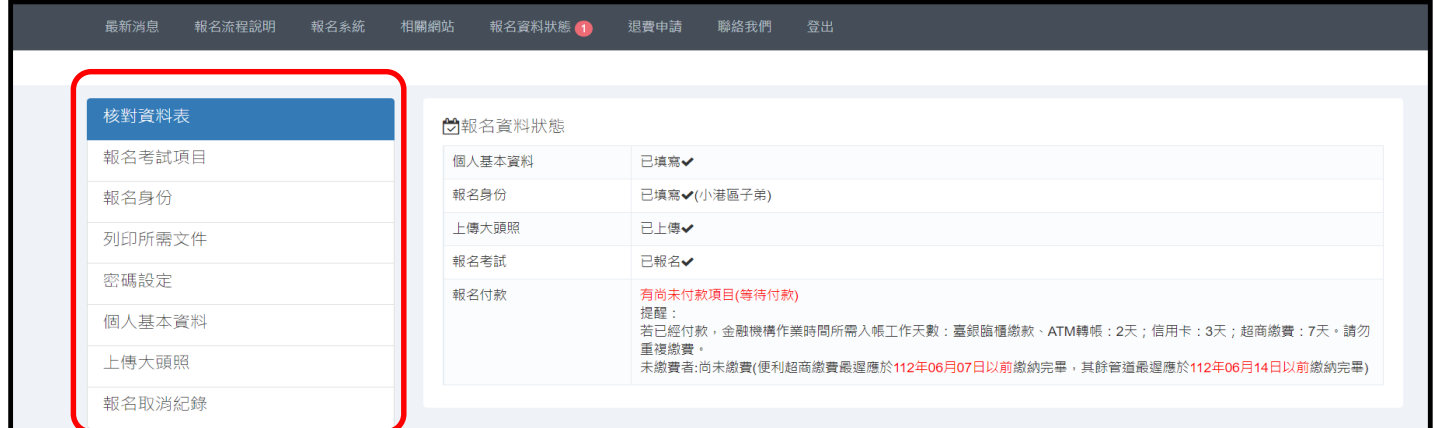

1. 核對資料表:查詢報名資料狀態、個人基本資料及報考項目

2. 報名考試項目:查詢報考類組、付款方式(重新付款/列印繳費單) 及取消報名 (報名完成後,修改報考類組或修改付款方式需先取消報名用重新報名,見下一頁說明) 3. 報名身份:查詢/修改報考身份

4. 列印所需文件:初試(筆試)測驗入場通知書(7/27-7/29開放列印)、報考身份寄 件專用信封(7/27-8/9開放列印)、小港區子弟所需文件(7/27-8/9 開放列印)、退費委託切結書、造字申請表

5. 密碼設定:修改密碼/ E-MAIL。

6. 個人基本資料:查詢/修改個人基本資料

(報名完成後,修改教育程度需先取消報名,待教育程度修改後,再重新報名,見下一頁說明) 7. 上傳大頭照:查詢/修改所上傳大頭照

8. 報名取消紀錄:查詢個人取消報名資訊

## 三、修改報考類組或繳費方式

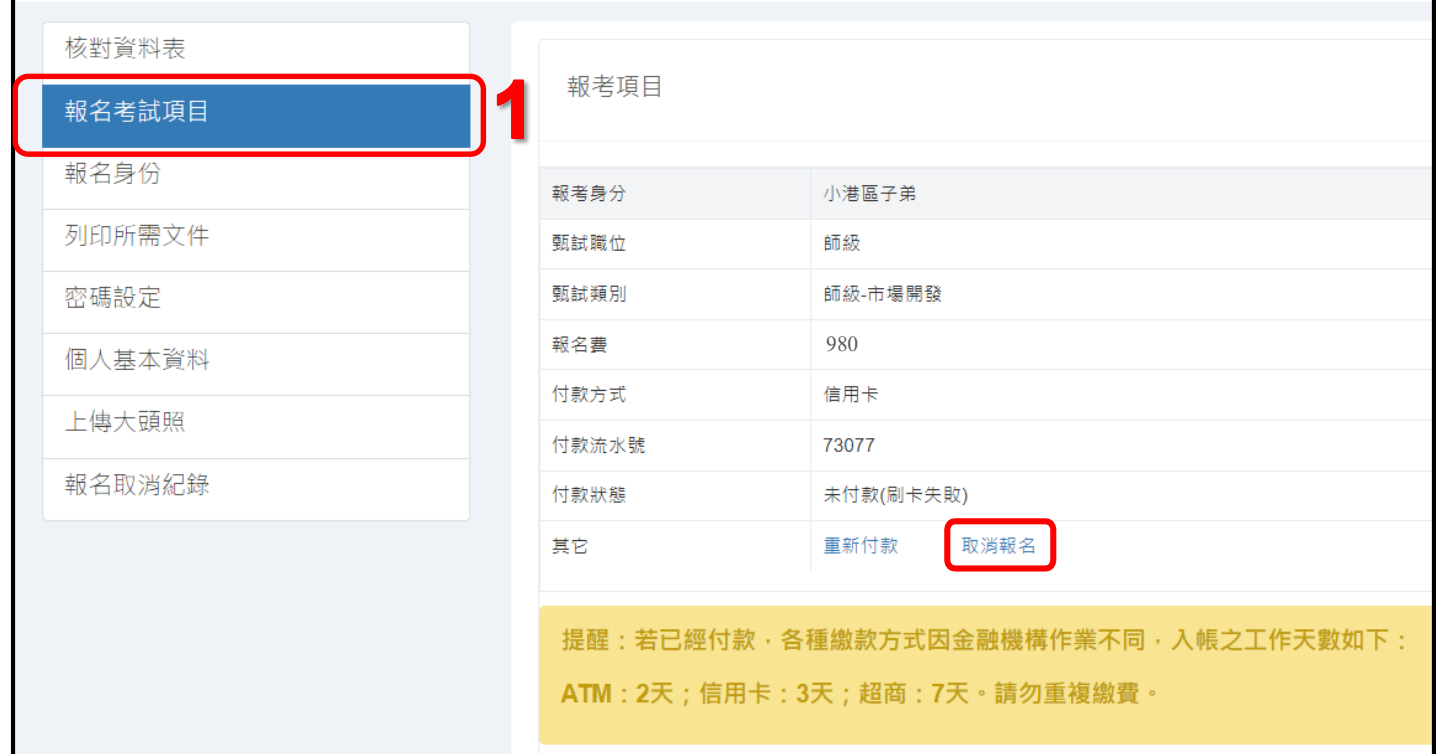

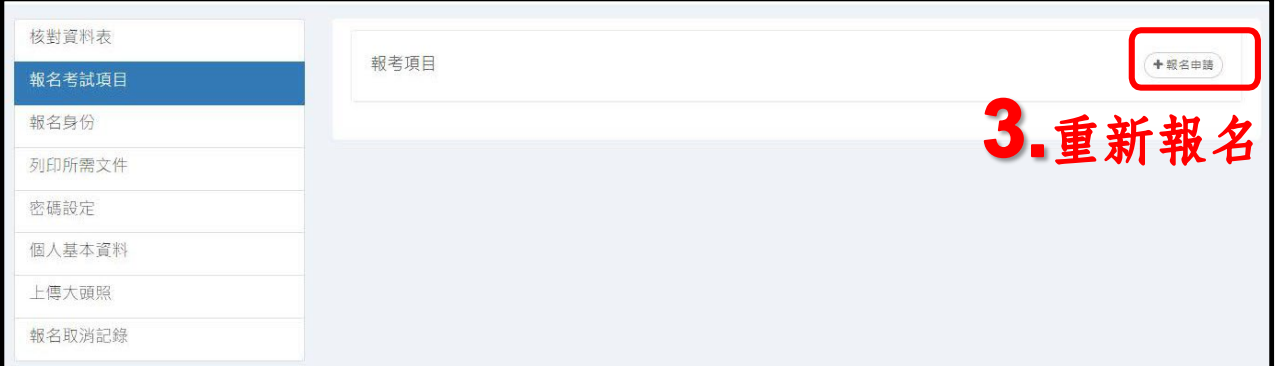

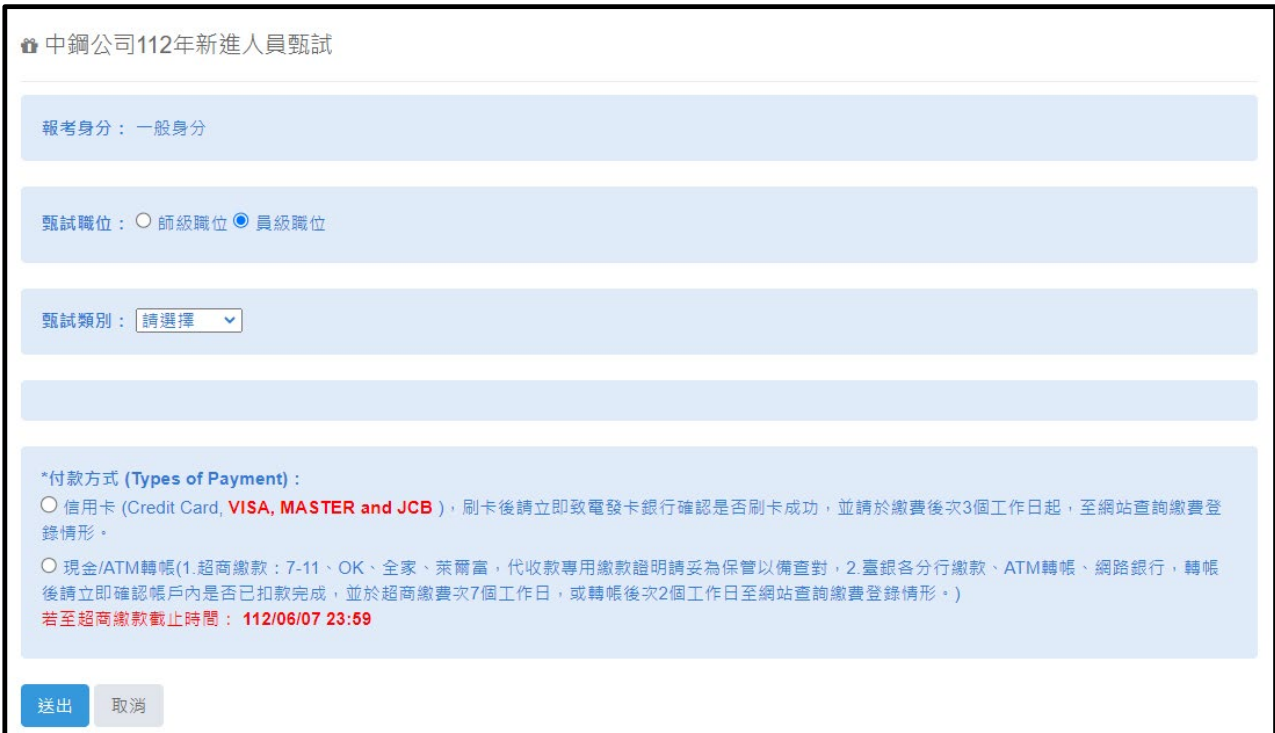

# 【參、取消報名及退費申請】

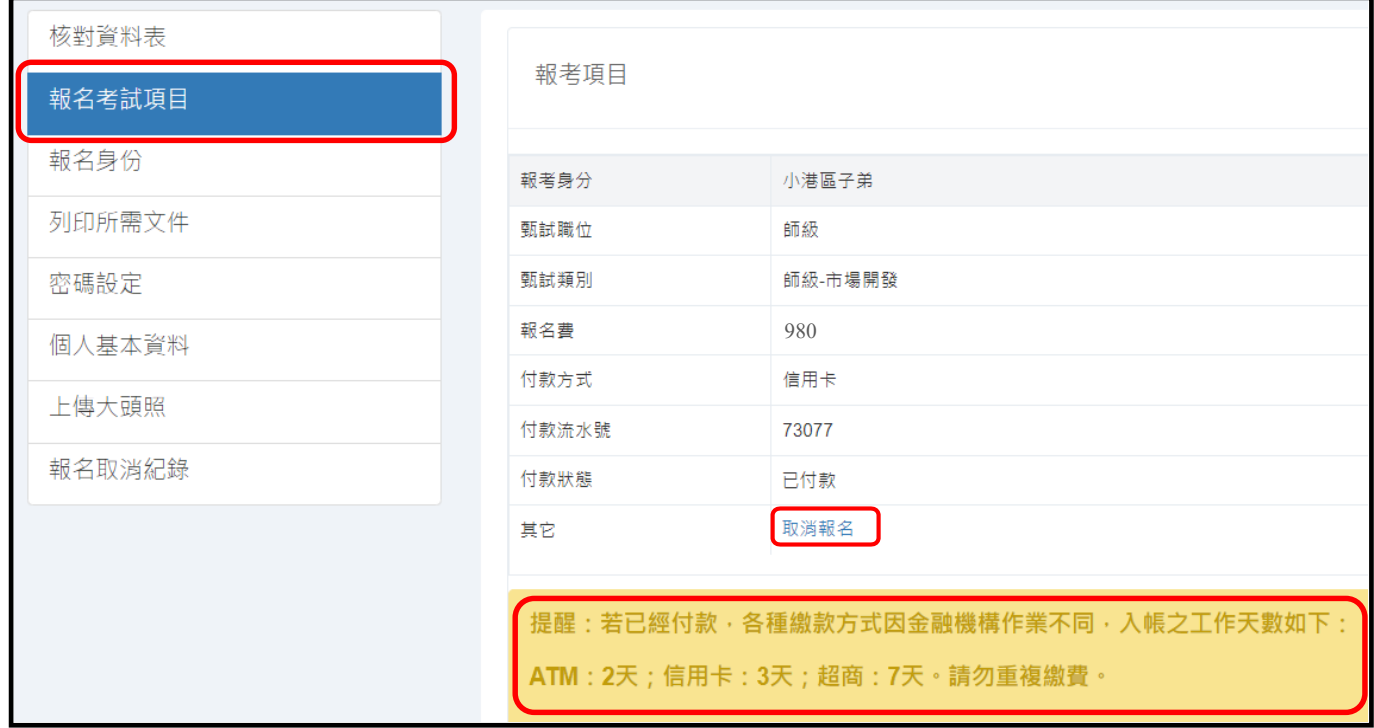

## 一、 取消報名,系統會自動發送通知信至考生信箱。

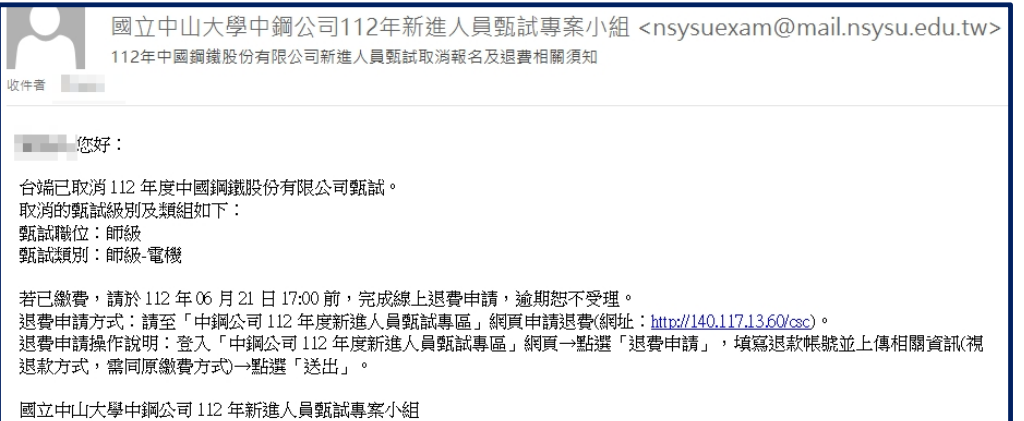

### 二、退費申請,可至[報名取消紀錄]查詢是否已入帳,

入帳後,系統產生[退費申請]→點選[退費申請-未填]→填妥無法應 考原因及退費資料後→送出。

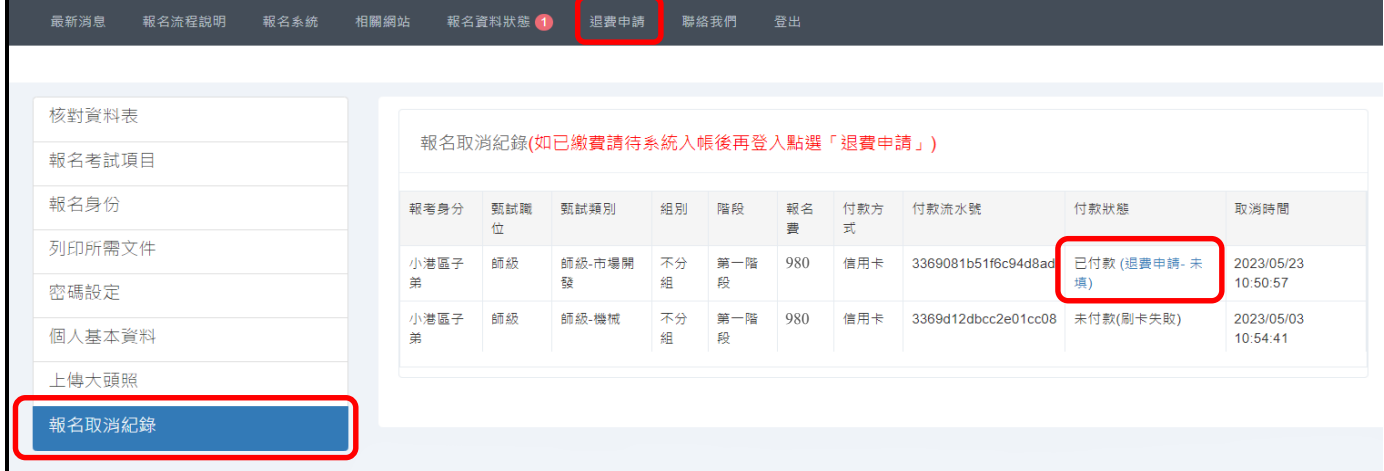

## 1.原線上刷卡付款考生,經退費作業核定後,退回原信用卡帳戶。 (退費需填寫原繳費信用卡資料)

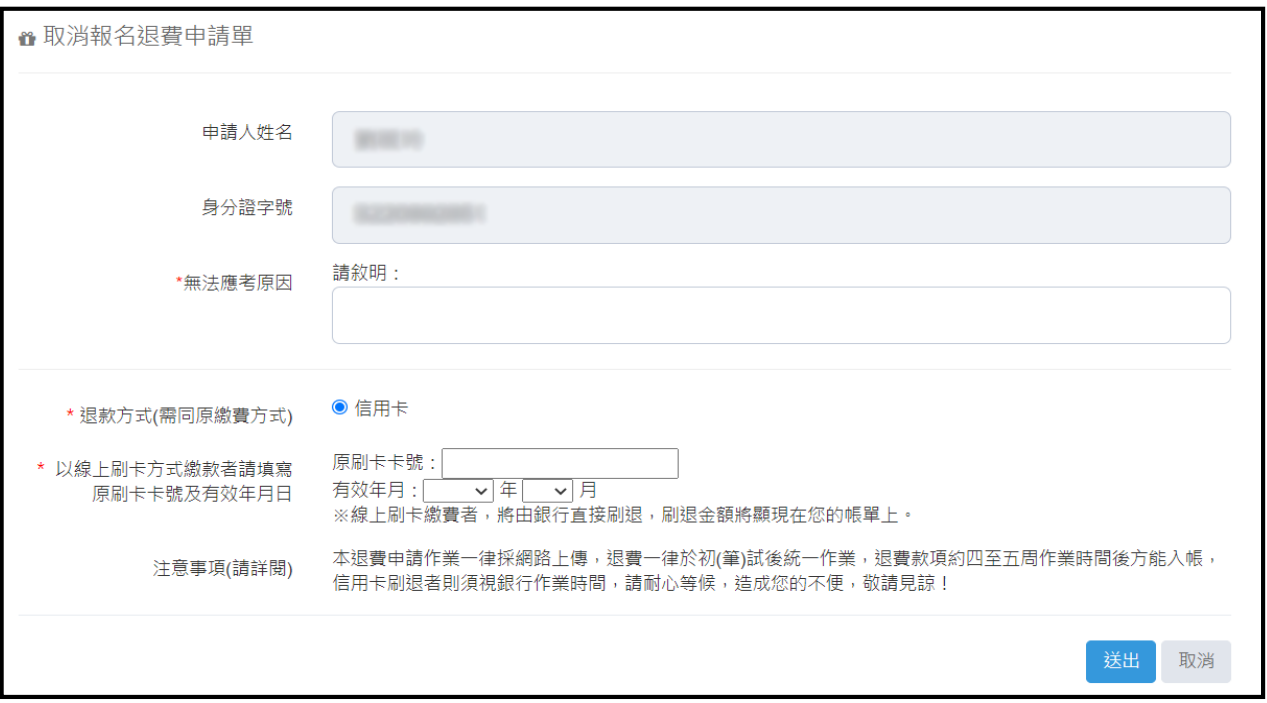

2.原現金/ATM 付款考生,經退費作業核定後,退回考生帳戶。

(退費請備妥存摺封面照片上傳)

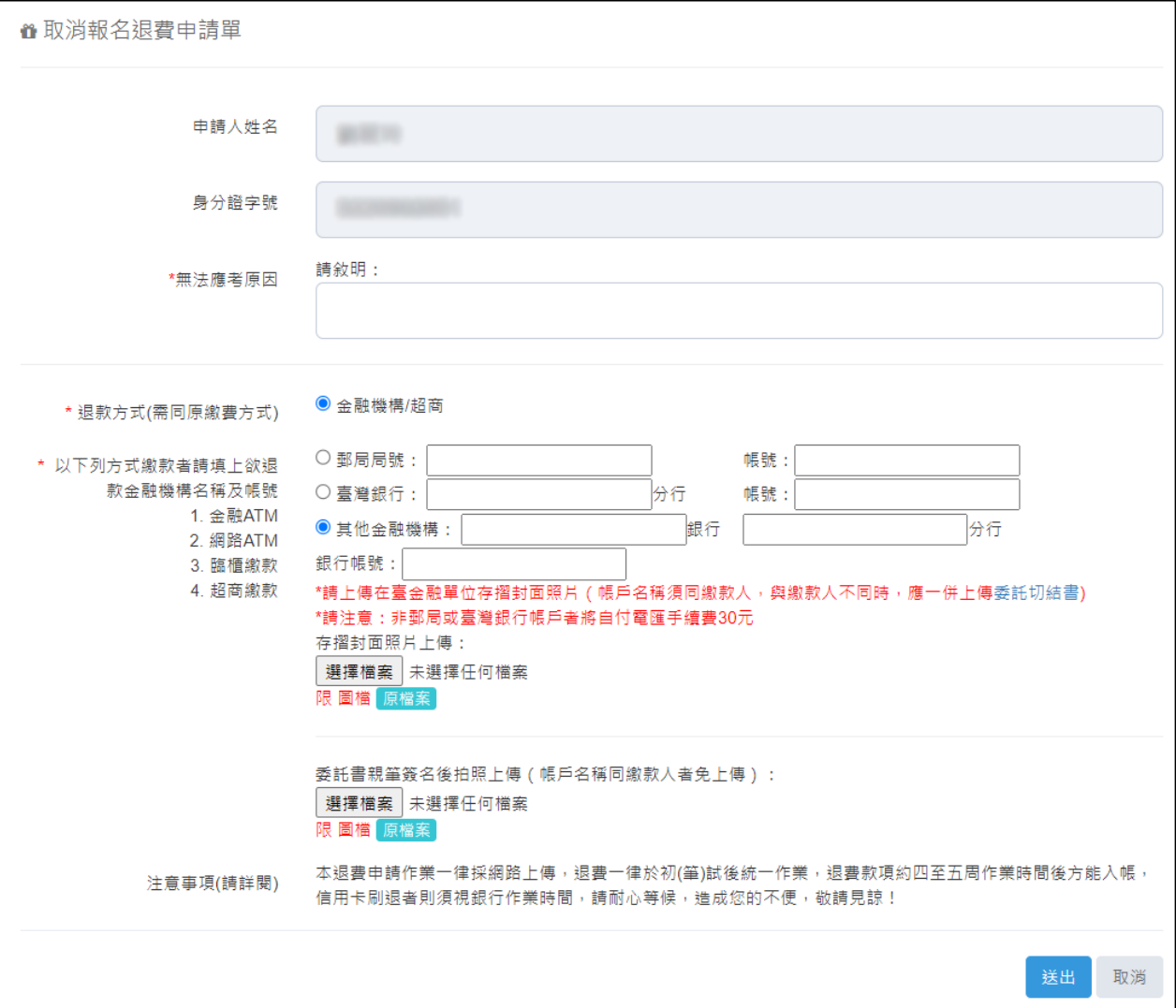